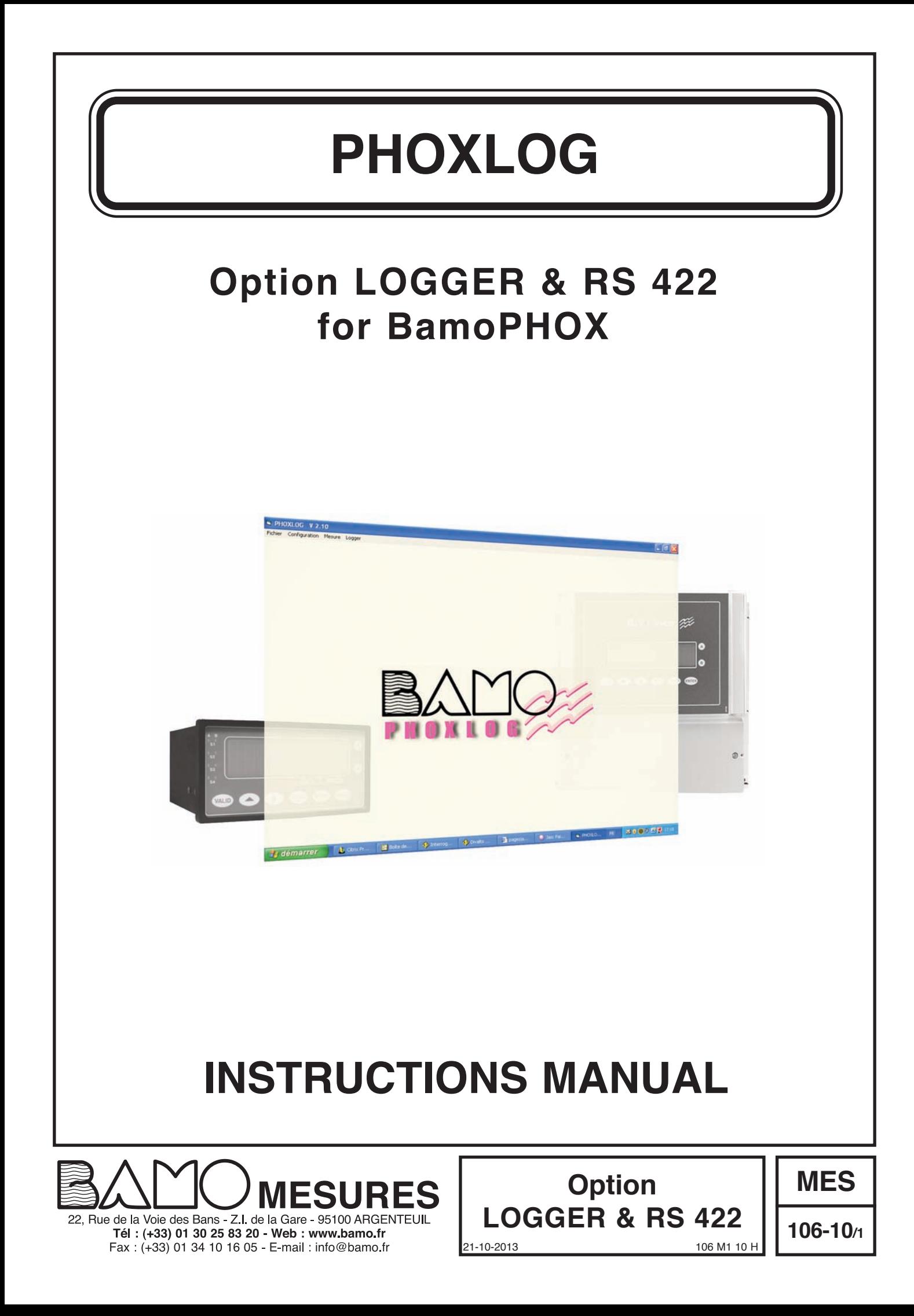

# **LOGGER & RS 422 option for BamoPHOX**

# **CONTENT**

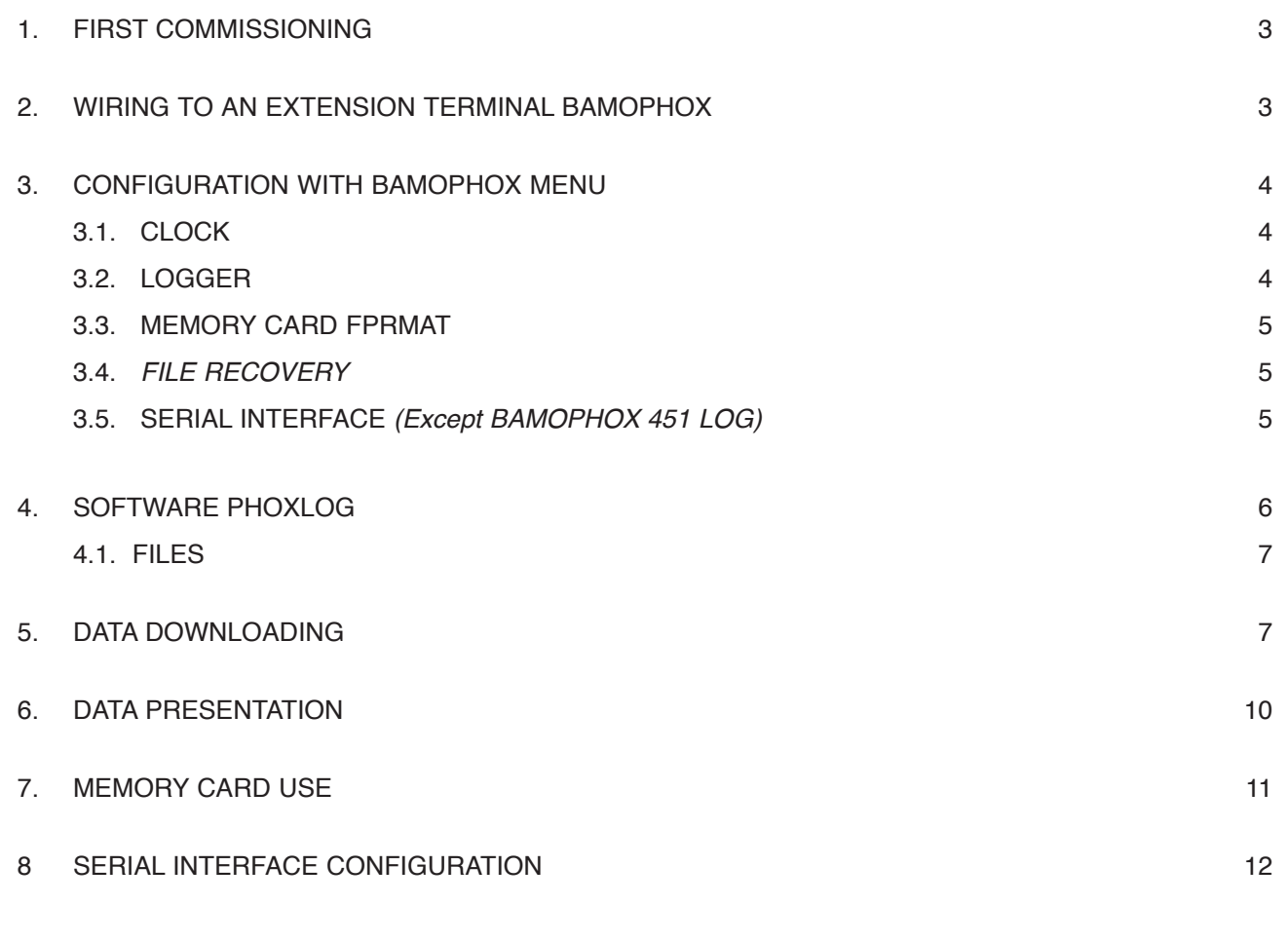

# **1. FIRST COMMISSIONING**

**- The supplied cards with the BAMOPHOX logger monitors are ready to use.**

### **CAUTION:**

supplied cards are for exclusive use on BAMOPHOX Loggers.

### **YOU MUST NOT RECORD ANY OTHER DATA ON MEMORY CARDS.**

In case of use for other purpose (such as memory card in camera, files saving from PC, etc.) the data from PHOXLOG won't be saved anymore until the format will be done once more (data will be lost).

Erasing the file Bamophox.log on memory card can be done only from the menu on PHOXLOG software.

- Never use Windows explorer to erase or rename the file Bamophox.log on memory card

- Never format the memory card from Windows tools.

### **YOU MUST FORMAT MEMORY CARD AFTER INSERTION IN BAMOPHOX.**

Do not insert the memory card prior to use. Please follow the operation order like described here after:

- 1) Connect the BAMOPHOX Logger model to the main supply.
- 2) Check the clock through the main menu.
- 3) Choose the recording period.
- 4) Locate the memory card on the upper cabinet (wall mounting) or on the rear of the panel mounting model. Only when the red LED is off, insert the memory card. Remove the memory card when red LED is lighted (recording sequence data) will damage all data.

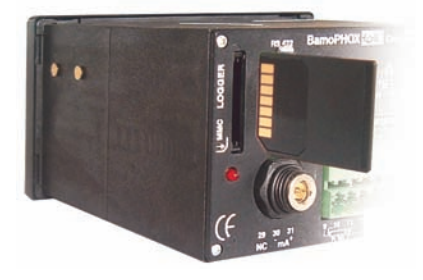

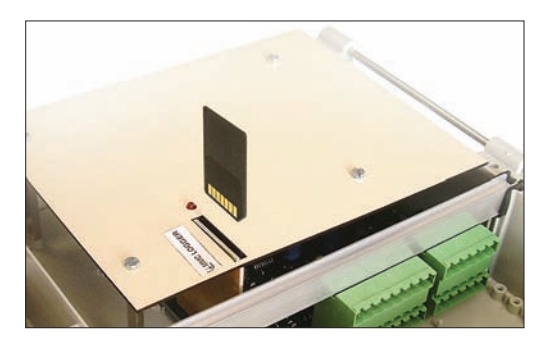

5) Data recording is done every x minutes. During 5 seconds red LED lights on when record mode. When red LED is lighted, do not insert or extract the memory card.

**Note: without any memory card, the logger will not record any data.** 

# **2. WIRING TO AN EXTENSION TERMINAL BAMOPHOX**

**Wiring from wall or panel mounting BAMOPHOX to an Extension terminal BAMOPHOX**

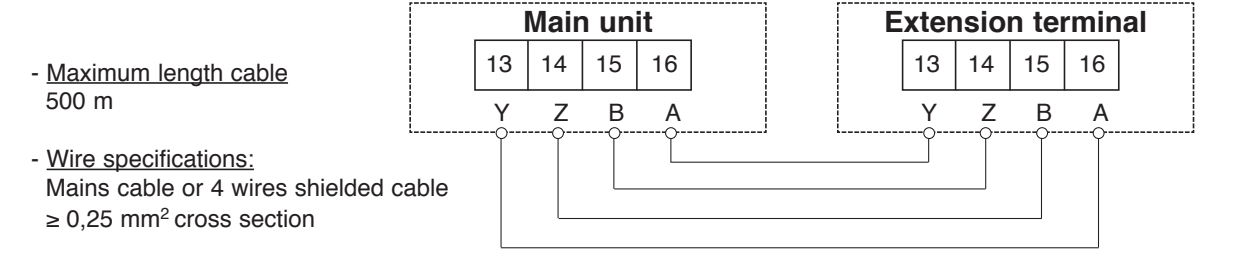

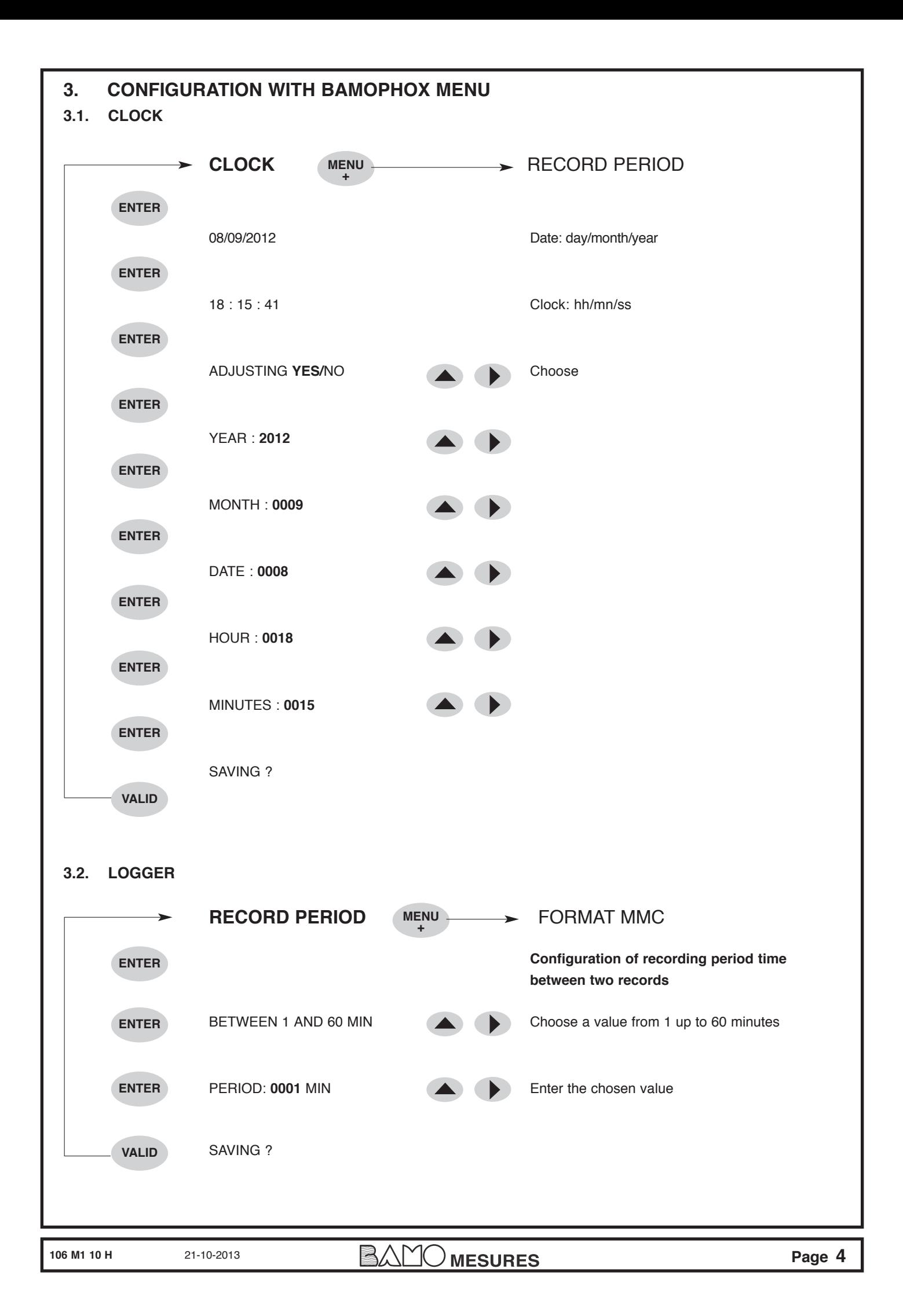

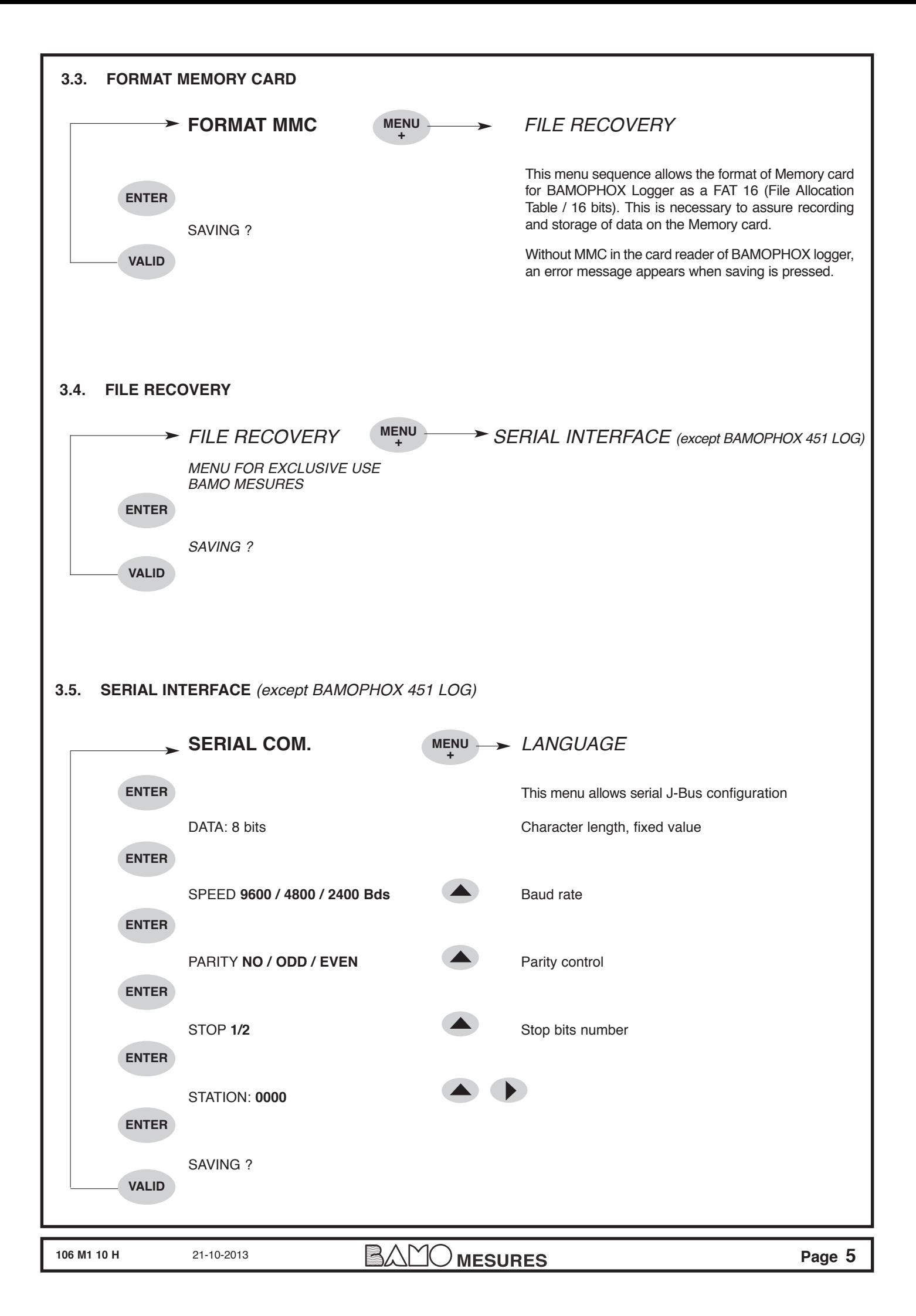

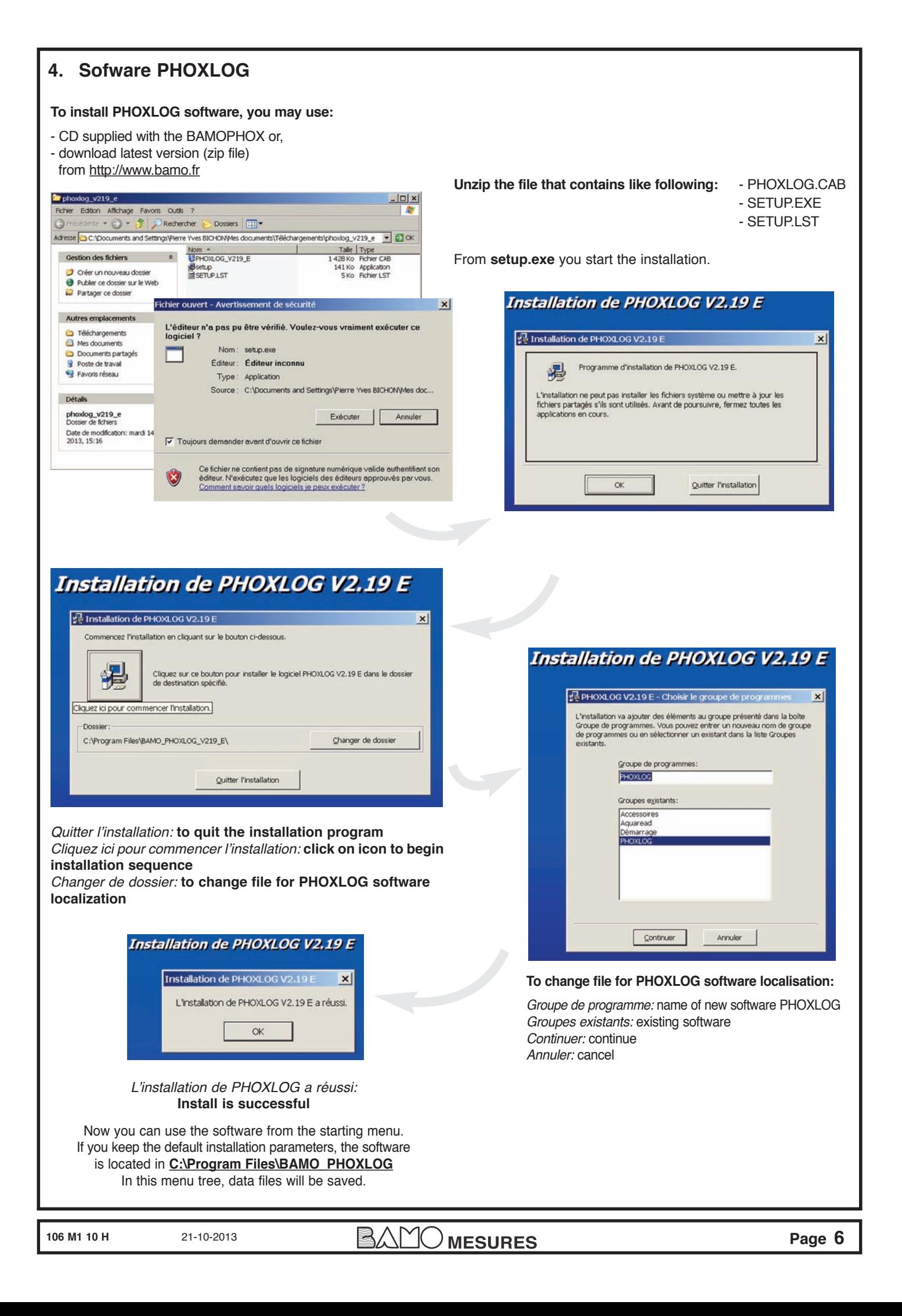

#### **4.1 FILES** BAMO\_PHOXLOG\_V219\_E  $|n| \times$ Fichier Edition Affichage Favoris Outlis ?<br>
• Précédente • Production Rechercher 帶 Existing files Dossiers [111] in BAMO\_PHOXLOG: - CONFIG.TXT Adresse C:\Program Fles\BAMO\_PHOXLOG\_V219\_E  $\blacksquare$   $\blacksquare$  ok Nom  $\triangle$ Talle Type - INSTRUM1.BMP Gestion des fichiers \* 1 Ko Document texte<br>
1 Ko Document texte<br>
56 Ko Image bitmap<br>
1 Ko Fichier DAT<br>
1 Ko Fichier DAT<br>
4 Ko Document texte **DCONFIG<br>SUNSTRUM1**<br>SPHOXLOG\_<br>BESAVEDATA<br>DSTGUNST - PHOXLOG.EXE O Créer un nouveau dossier **D** Publier ce dossier sur le Web - PORTCOM.DAT Partager ce dossier - SAVEDATA.DAT Autres emplacements - ST6UNST.LOG Program Files A Mes documents Documents partagés It is necessary that you create your own files to keep **- Original records** safely the data without a risk to delete an original record. **- pH measurement** These original record files cannot be corrupted, they will **- Flow rate measurement** allow you to prove the historical of measurements. **- etc... 5 DATA DOWNLOADING** The BAMOPHOX Logger records measurements on a Memory Card. Records are saved in a file named: BAMOPHOX.LOG. Through a memory card reader, this file is saved on a PC and access to data is done with the software PHOXLOG. The software creates 1 or 2 files (the second would be for the extension -blind BAMOPHOX- when existing) with a name corresponding to the main parameter (pH, flow,...) plus the serial number of the BAMOPHOX (example: ph-metre\_20691-01.xls). This file is a text type file, it could be read by any word processor or data sheet processor. Its extension is .xls for a quick opening in Excel. **How to proceed:** - Insert the memory card in the card reader - **Card reading**  a) – **Copy** the file **BAMOPHOX.LOG** from the memory card b) – Open PHOXLOG – Past this file to your "Original records" menu tree. – Click on **"OK"** key – Rename it (date, station,...) still with the extension **.LOG** – In LOGGER, choose the application **Data Extraction** then choose your file in Original records **Close the window**  then press key **"Extraction"**. **Close the window CAUTION:** If you use **Windows 7**, you may have difficulties to find the data file. Here is how to proceed : – Go to menu tree **BAMO PHOXLOG** – Click on icon **''compatibility files''** Logically, file will appear in the window with the extension $\bigcirc$   $\bullet$   $\blacksquare$  > Techn Local » Program Files > BAMO\_PHOXLOG\_V219\_D  $\overline{\phantom{a}}$ steur » OS (C:) » Pr XLOG\_V219\_D ns > AppData > es > BAMO PH Inclure dans la bibliothèque Organiser -Partager avec = Graver Nouveau dossier Organiser -Inclure dans la bibliothèque Partager avec Graver de compatibilité Nouveau dossier Docum  $\blacktriangleright$  **H** Vidéos Nos Modifié le Type **Taille**  $\overline{\mathbf{u}}$ Mod fiche les fichiers de c Images CONFIG 05/2005 16:22 Str 20848-02 18/01/2013 15:40 Feuille Microsoft E.  $1$  Ko Musiq  $\blacksquare$  Order E. INSTRUMI 0.05/1998 16:09 Image bitmap 56 Ko  $-4$  OS (C:) EL PHOXLOG d 01/06/2005 10:02 Application 504 Ko App PORTCOM.DAT 31/05/2005 16:22 Fichier DAT 1 Ko **BAMOFLEX KFA** :<sup>N</sup> Ordinates SAVEDATA DAT 35-31 2005/2013 Fichier DAT  $1.86$  $\sum$  OS (C:) dell ST6UNST 10/10/2012 15:12 Document texts 4 Ko **Drivers** Apps BAMOFLEX KP **Intel** dell Perfl ons Drivers **PReset Intel** · Program PerfLogs **PRese RAMO PHOT** Pro Common Fi

**106 M1 10 H** 21-10-2013 **Page 7** 

### **PHOXLOG screen**

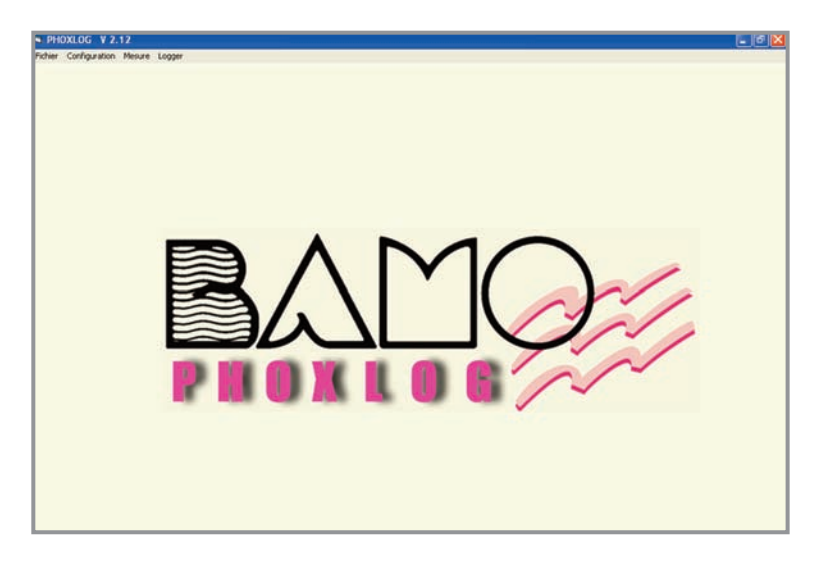

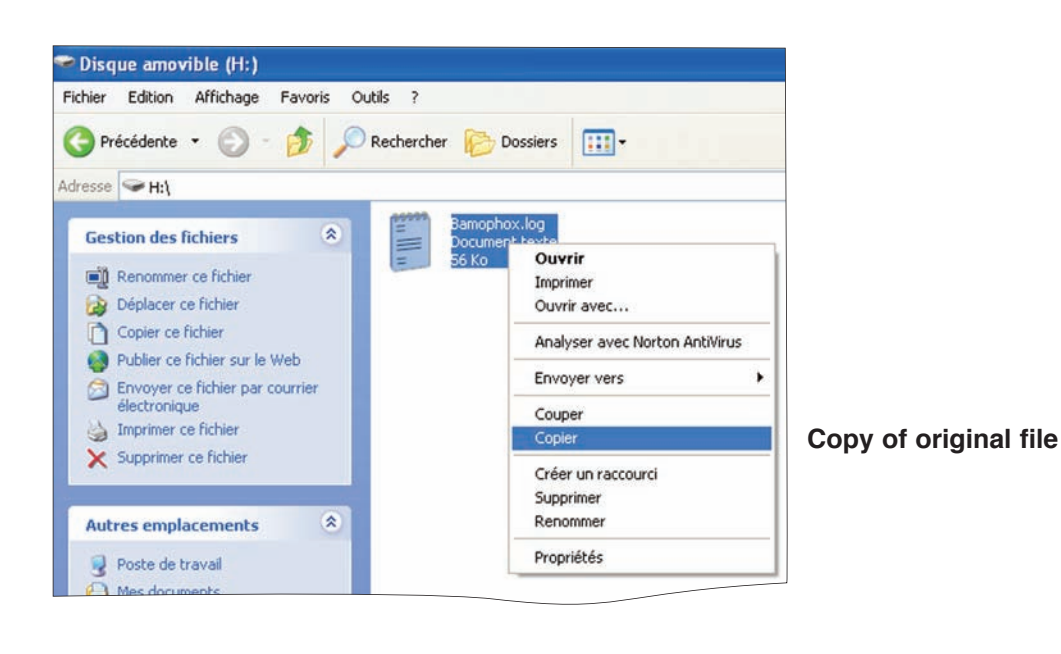

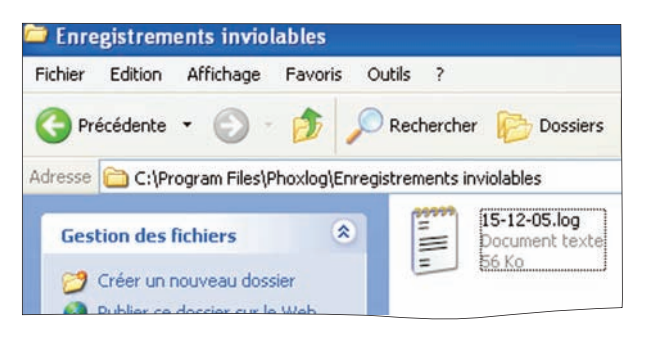

**106 M1 10 H** 21-10-2013 **Page 8 Page 8** 

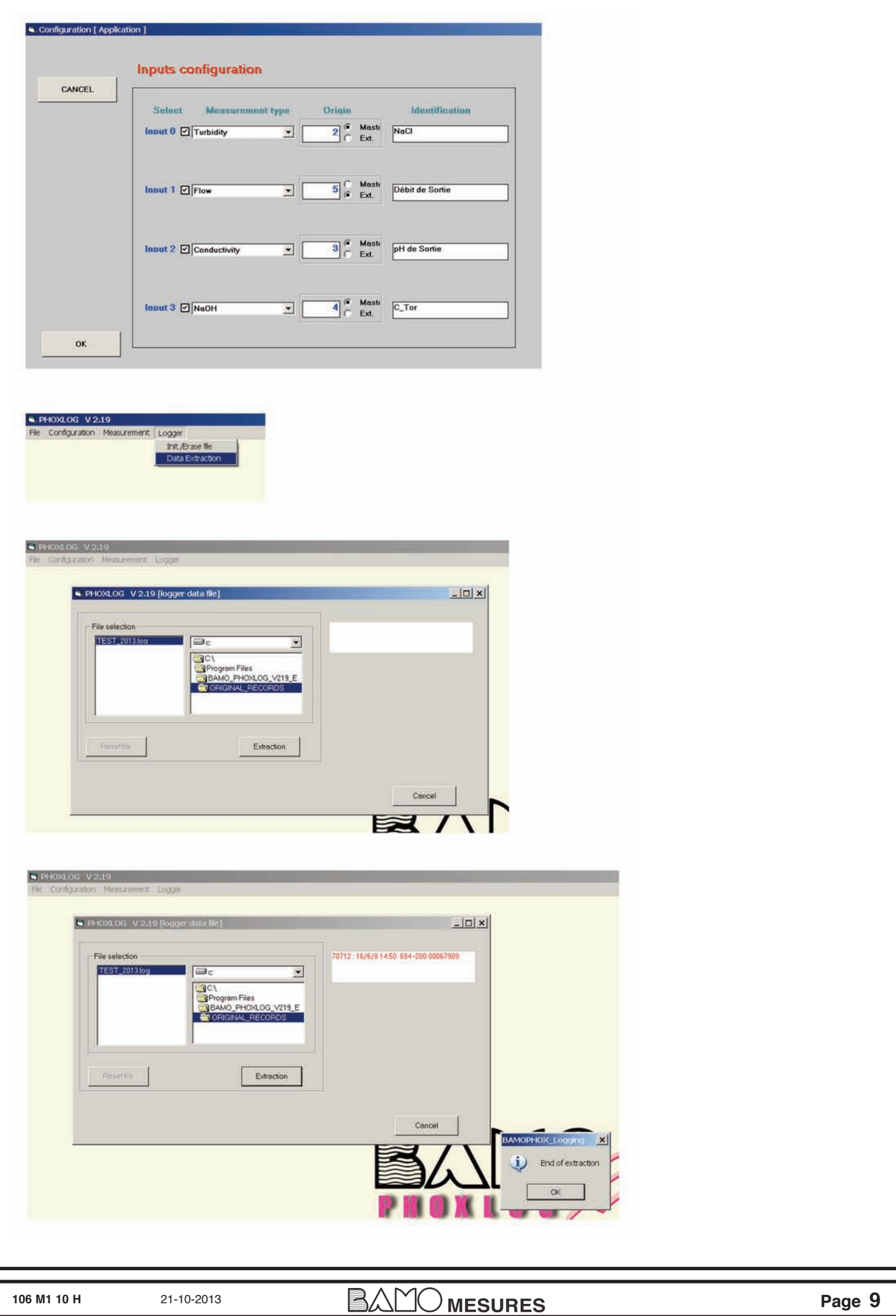

# **6. DATA PRESENTATION**

### **How to proceed:**

First of all open your spreadsheet software.

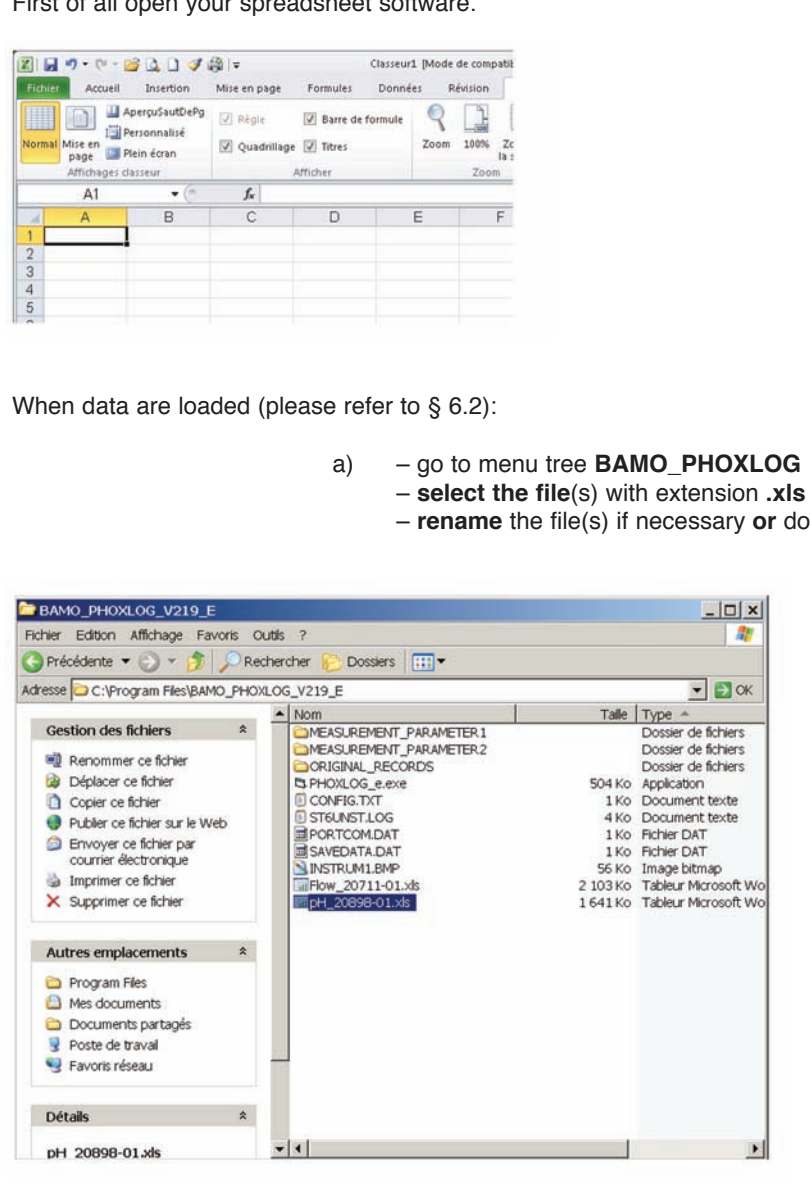

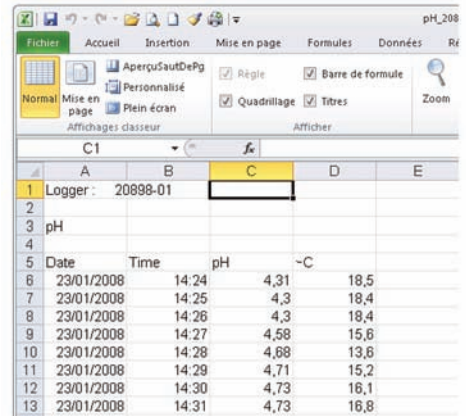

 $or$  double click to **open it** 

From Original files (cannot be corrupted)

b) – **Open** the application **PHOXLOG**

- Click on "OK" key
- In LOGGER choose the application **Data Extraction** then choose **Original records**
- **Select** the file **\*.LOG** on the left side windows
- then **"Extraction"**
- When ready valid **"OK",** Data Eextraction is done
- **Quit** the application **PHOXLOG**

To work with your data: same as **a)** sequence in the file **BAMO\_PHOXLOG**

**106 M1 10 H** 21-10-2013 **Page 10** 

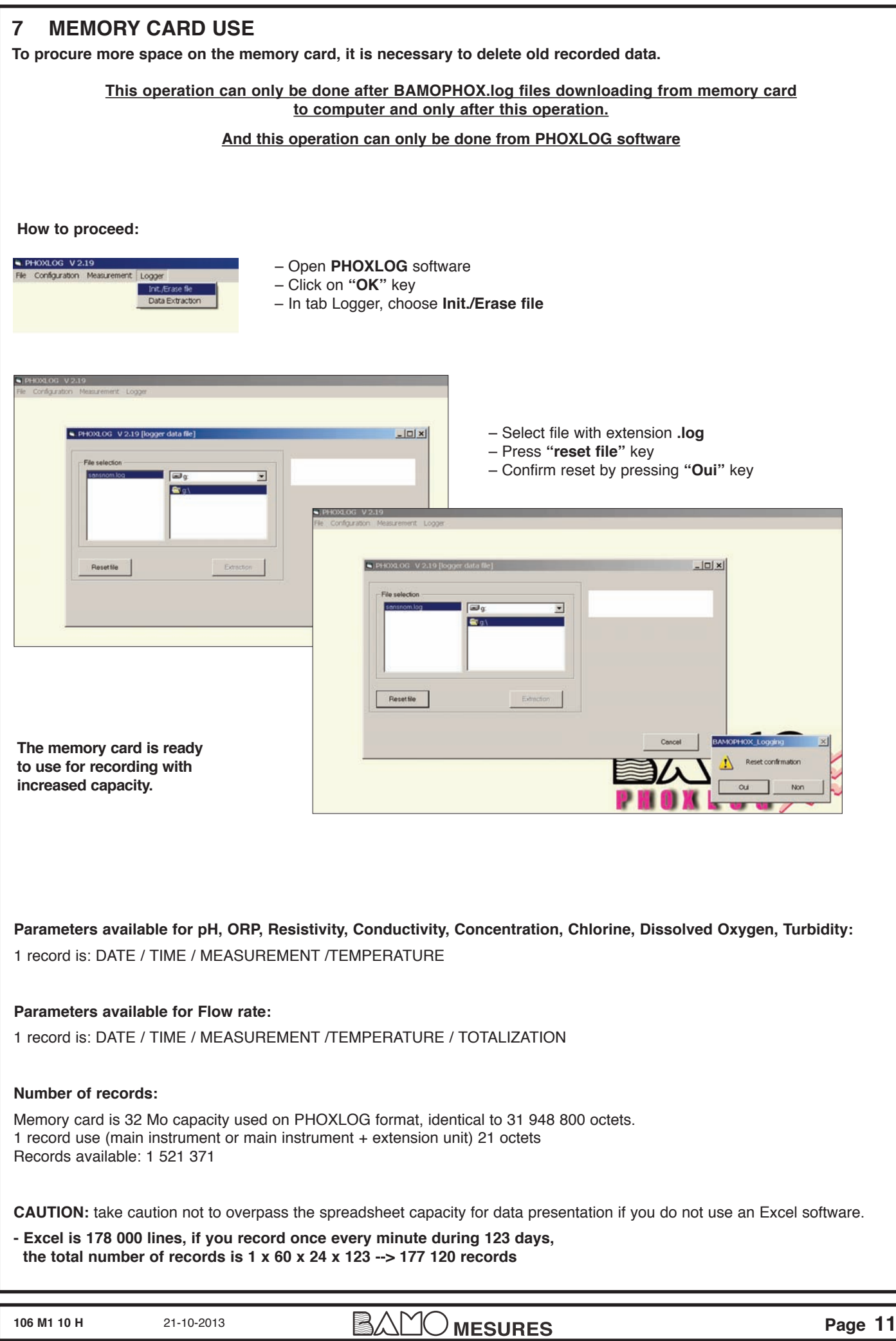

# **8. INPUTS CONFIGURATION**

# **NOTE: except BAMOPHOX 451 LOG**

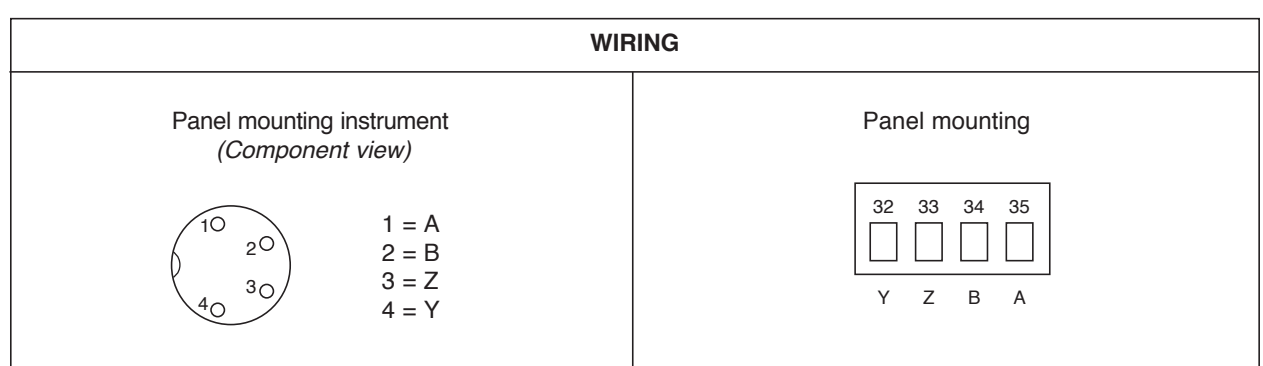

### **SCREEN "Inputs configuration"**

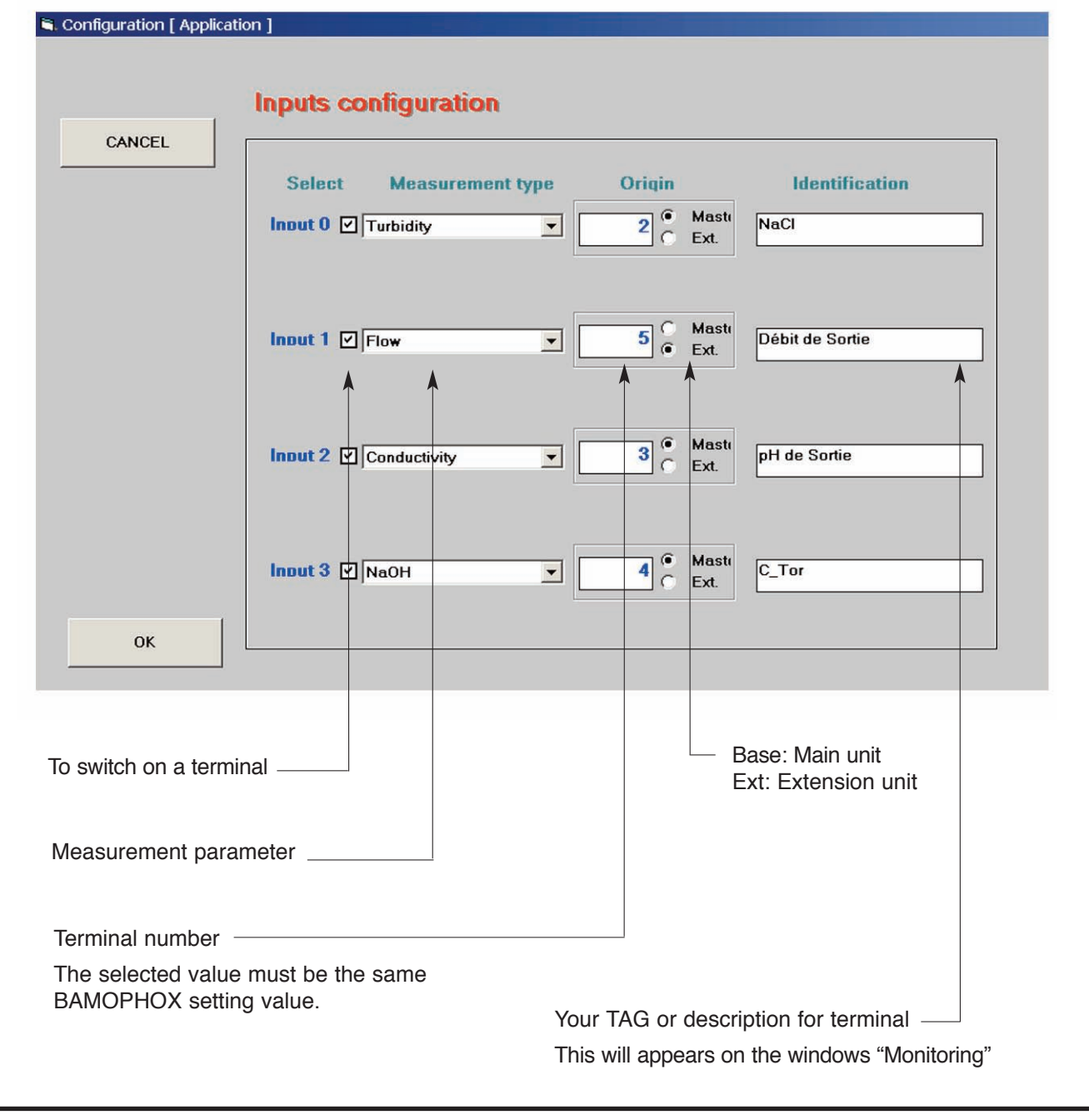

**106 M1 10 H** 21-10-2013 **Page 12** 

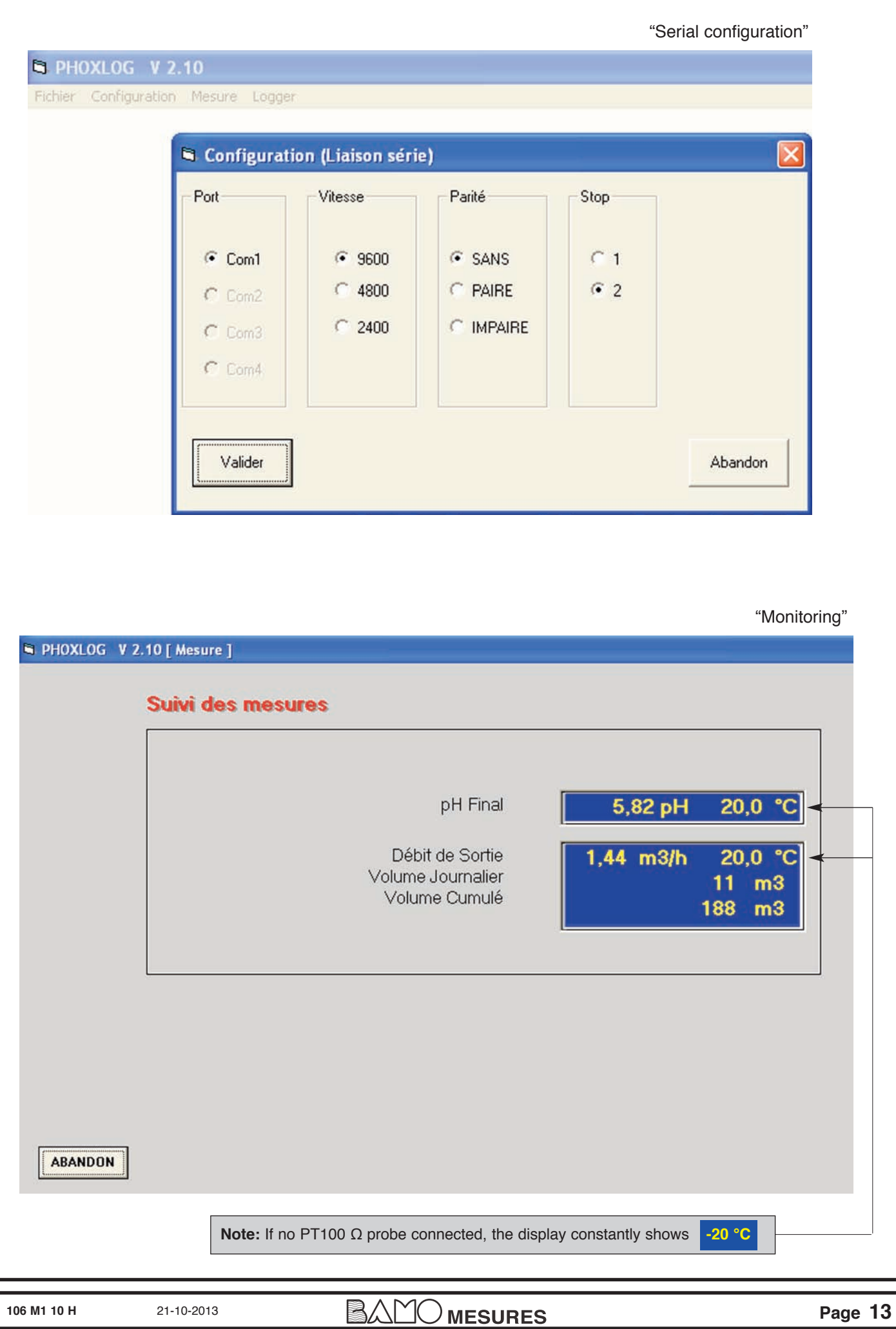